## Mate/Mate J **VersaPro/VersaPro J**

# NEC

# **はじめにお読みください**

お買い上げいただき、まことにありがとうございます。 本マニュアルは、Windowsの基本的な操作がひと通りでき、アプリケーションなどのヘルプを使っ て操作方法を理解、解決できることを前提に本機固有の情報を中心に記載されています。 タイプVTではタッチパネルで操作ができます。本マニュアルにおけるWindowsの操作をタッチパネ ルで行う場合、「クリック」を「タップ」と読み替えてください。 なお本マニュアルに記載のイラストはモデルにより多少異なります。

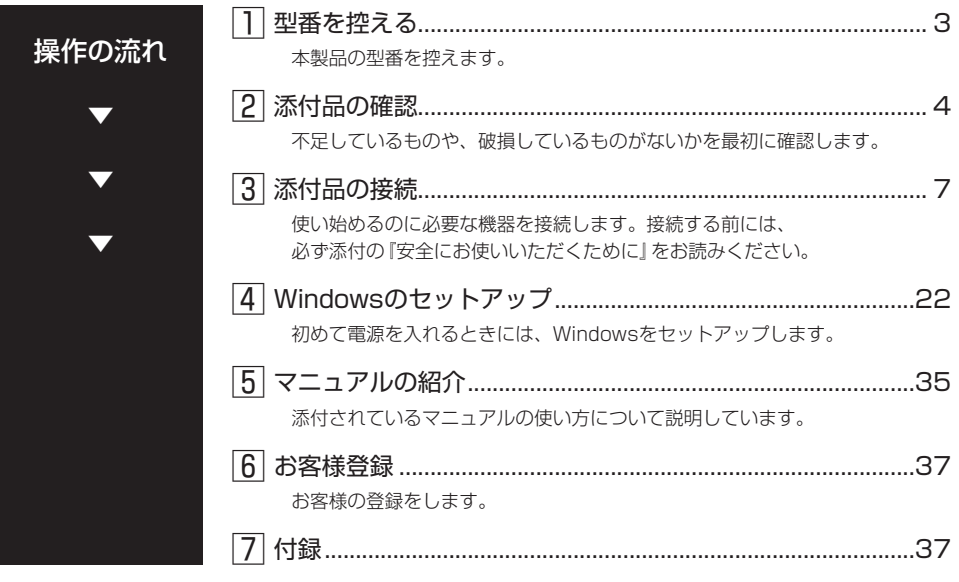

### **本マニュアルの表記について**

本マニュアルでは、特にことわりのない場合、次のように表記します。

#### ◆ 本マニュアルで使用しているOSの正式名称

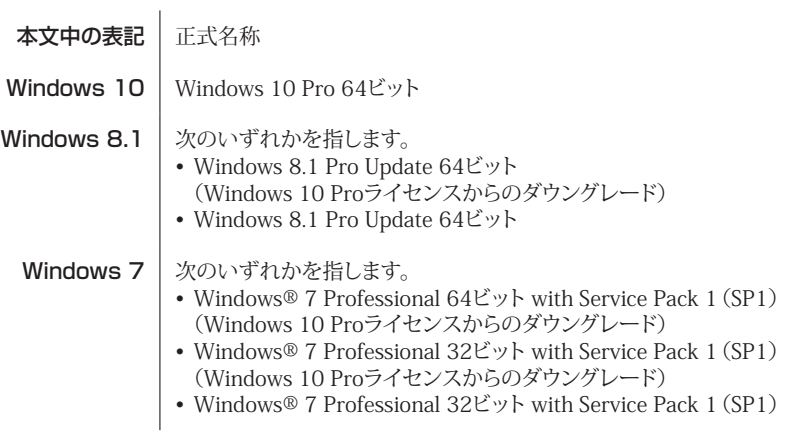

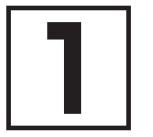

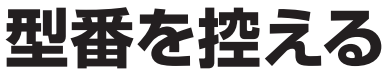

### **型番を控える**

梱包箱のステッカーに記載されているスマートセレクション型番、またはフリーセレクション型 番(フレーム型番とコンフィグオプション型番)を控えてください。型番は添付品の確認や、再 セットアップをするときに必要になりますので、必ず控えておくようにしてください。

### マチェックリー

型番を控えておかないと、梱包箱をなくした場合に再セットアップに必要な情報が手元に 残りません。

### **█ 型番を控える**

● スマートセレクション型番の場合

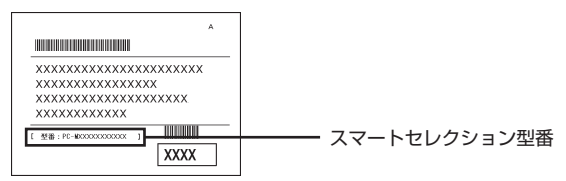

● フリーヤレクション型番の場合

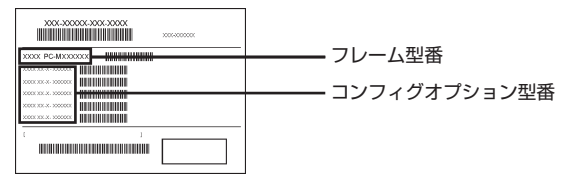

「1型番を控える」は以上です。 次の「2 添付品の確認」へ進んでください。

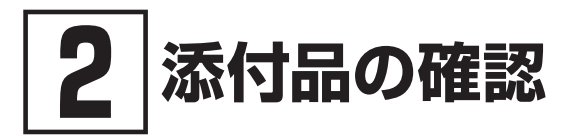

### **添付品を確認する**

梱包箱を開けたら、まず添付品が揃っているかどうか、このチェックリストを見ながら確認して ください。万一、添付品が足りない場合や破損していた場合は、すぐにご購入元にご連絡ください。

#### マチェック!/

梱包箱には、このチェックリストに記載されていない注意書きの紙などが入っている場合 がありますので、本機をご使用いただく前に必ずご一読ください。 また、紛失しないよう、保管には十分気を付けてください。

#### 1. 箱の中身を確認する

#### ● 添付品

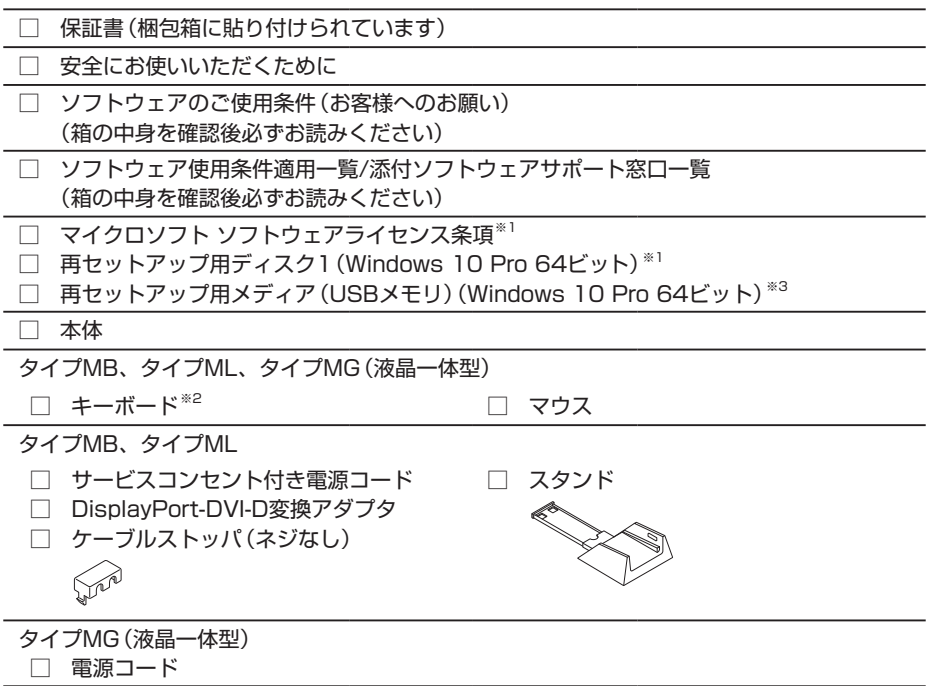

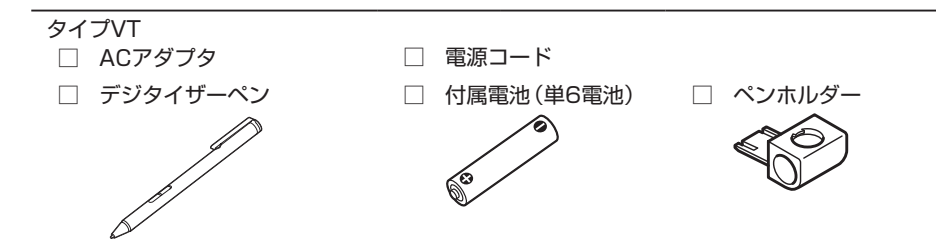

- ※1: Windows 8.1 Pro Update 64ビット(Windows 10 Proライセンスからのダウン グレード)モデル、Windows® 7 Professional 64ビット with Service Pack 1 (SP1)(Windows 10 Proライセンスからのダウングレード)モデル、Windows® 7 Professional 32ビット with Service Pack 1(SP1)(Windows 10 Proライセンスか らのダウングレード)モデルに添付
- ※2: キーボード・マウス選択で「キーボードなし&光センサーマウス」を選択された場合、キー ボードは添付されません。
- ※3: タイプVTのWindows 8.1 Pro Update 64ビット(Windows 10 Proライセンスからの ダウングレード)モデルに添付。 本USBメモリは再セットアップ専用(消去不可)です。また、お客様のデータ保存にはご利 用できません。
- タイプVTは、本体にバッテリが内蔵されています。  $\sqrt{|\mathbf{F}|}$

● 選択した構成オプションの添付品

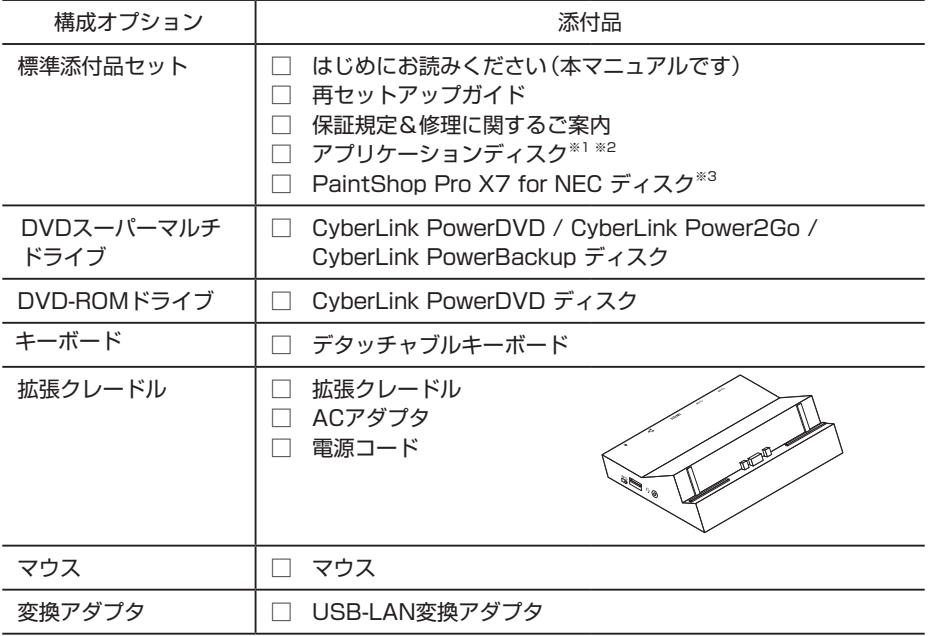

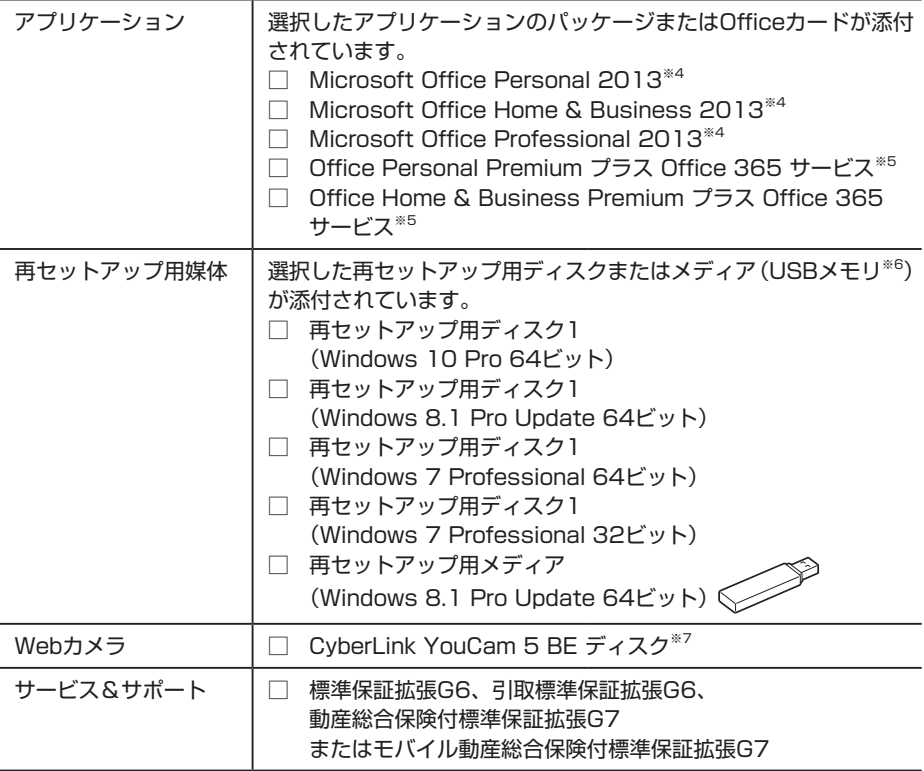

- ※1: タイプMB、タイプML、タイプMG(液晶一体型)にのみ添付されています。
- ※2: ご購入いただいたOSのアプリケーションが添付されています。 Windows 8.1 Pro Update 64ビ ッ ト(Windows 10 Proラ イ セ ン ス か ら の ダ ウ ン グ レ ー ド )モ デ ル、Windows® 7 Professional 64ビ ッ ト with Service Pack 1 (SP1)(Windows 10 Proライセンスからのダウングレード)モデル、Windows® 7 Professional 32ビット with Service Pack 1(SP1)(Windows 10 Proライセンスか らのダウングレード)モデルの場合は、Windows 10 Pro 64ビット用のアプリケーショ ンディスクも添付されています。
- ※3: Windows® 7 Professional 64ビット with Service Pack 1(SP1)(Windows 10 Proライセンスからのダウングレード)モデルにのみ添付されています。
- ※4: 初回起動時に必要なプロダクトキーは、パッケージに同梱されているカードに記載されて います。
- ※5: 初回起動時に必要なプロダクトキーは、Officeカード自体に記載されています。
- ※6: 本USBメモリは再セットアップ専用(消去不可)です。また、お客様のデータ保存にはご利 用できません。
- ※7: タイプMG(液晶一体型)でWebカメラを選択した場合に添付されています。

#### 2. ディスプレイがセットになったモデルの場合、ディスプレイの添付品は、ディスプ レイの箱の中にあるマニュアルで確認する

#### 3. 本体にある型番、製造番号と保証書の型番、製造番号が一致していることを確認する

万一違っているときは、すぐにご購入元にご連絡ください。また保証書は大切に保管しておいて ください。

なお、フリーセレクション型番の場合は、フレーム型番のみが表示されています。

保証期間中に万一故障した場合は、保証書の記載内容に基づいて修理いたします。 保証期間後の修理については、ご購入元、または当社指定のサービス窓口にご相談ください。 修理によって機能が維持できる場合は、お客様のご要望により有償修理いたします。

「2 添付品の確認」は以上です。 次の「3 添付品の接続」へ進んでください。

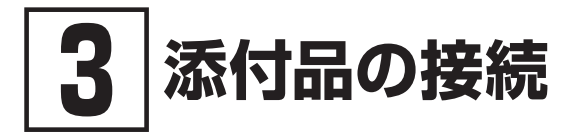

添付品の接続について、「設置場所を決める」、「接続するときの注意」と読み進めた後、次のお使 いの機種のページをご覧ください。

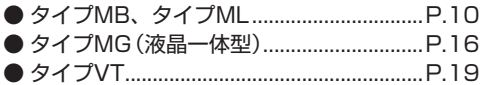

### **設置場所を決める**

設置場所については、添付の『安全にお使いいただくために」の「本体使用上の警告・注意」をご 覧になり、適した場所に設置してください。

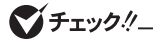

通風孔をふさがないようにできるだけ周囲に15cm以上のスペースを確保して下さい。

タイプMG(液晶一体型)の場合、本体を設置したり、移動させる前にスタンドの高さが一番低い 状態で固定されていることを確認してください。

※スタンドの高さを調整する場合は、「スタンドの高さを調整する」(p.9)をご覧ください。

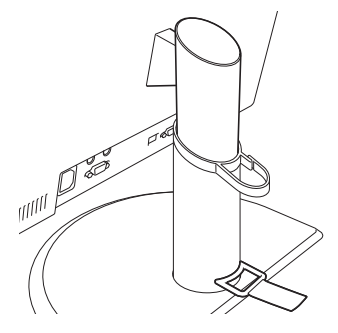

本体を設置したり、移動させる際は、次のイラストのように両手で持ち運んでください。

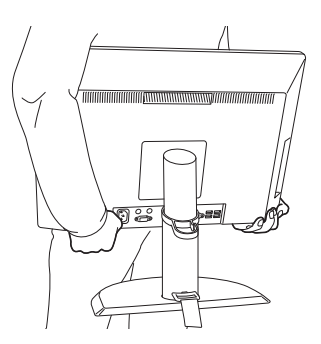

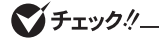

スタンド内側にある溝に指を差し込まないでください。けがの恐れがあります。

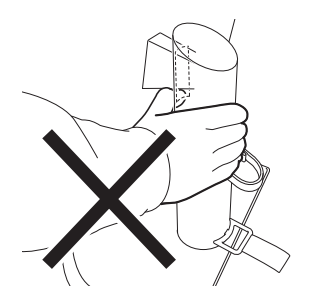

### **スタンドの高さを調整する**

タイプMG(液晶一体型)の場合、スタンドの高さを調整することができます。

### マチェック!/

スタンドを持つ際に、スタンド内側にある溝に指を差し込まないでください。けがの恐れ があります。

次のイラストのようにストラップフックを引き出した状態で調整してください。

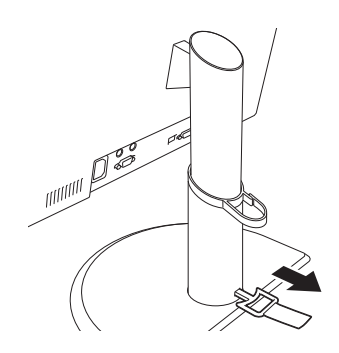

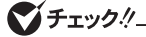

スタンドを低くするときは、必ずストラップフックを差し込んでいない状態で行ってくだ さい。ストラップフックを差し込んだ状態で勢いよくスタンドを下げると、ストラップフッ クが破損する恐れがあります。

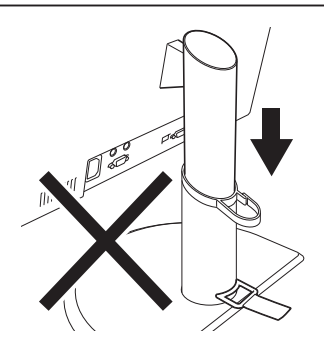

### **接続するときの注意**

- 本体、ケーブルのコネクタの端子に触れない 故障の原因になります。
- Windowsのセットアップ、ファイアウォールの設定を終了させてから、LANケーブルを接続 する、および無線LAN接続を行う 本機を安全にネットワークへ接続させるためです。

### **タイプMB、タイプML**

#### 1. スタンドの取り付け

本機には、本体を縦置きで使用する場合に安定して設置するためのスタンドが添付されています。 縦置きで使用する場合は、転倒防止のため、必ずスタンドを取り付けて使用してください。 また、本体を横置きで使用することもできます。この場合、スタンドをセットする必要はありま せん。

横置きで使用する場合は、「2. キーボード、マウスを接続する」(p.10)へ進んでください。

#### *1* スタンドの後端を引き出して、本体を設置する場所にスタンドを置く

スタンドは、カチッとロックされるまで引き出します。

#### *2* スタンドを取り付ける

 ①本体の後端と、スタンドの後端の位置を合わせる ②本体をスタンドに押し込む

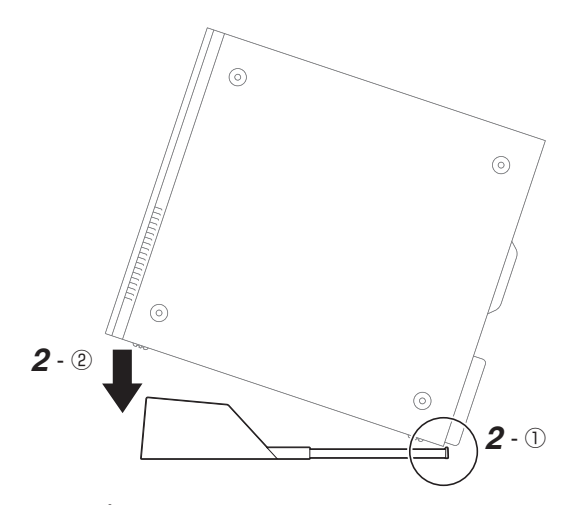

本体のイラストはタイプMBのものです。

#### 2. キーボード、マウスを接続する

お使いのキーボードにより、*A* または*B* のいずれかの方法で接続してください。

※ 本体背面に接続する場合、ケーブルストッパを利用すると、キーボードの盗難やケーブルの 抜け防止に役立ちます。ケーブルストッパの使い方は、『活用ガイド』の「本機の機能」-「セ キュリティ機能」-「ケーブルストッパ」をご覧ください。

*A* USB 109キーボードを接続する場合

**A-1** キーボードとマウスを本体のUSBコネクタ( SS<→ または●<→)に接続する

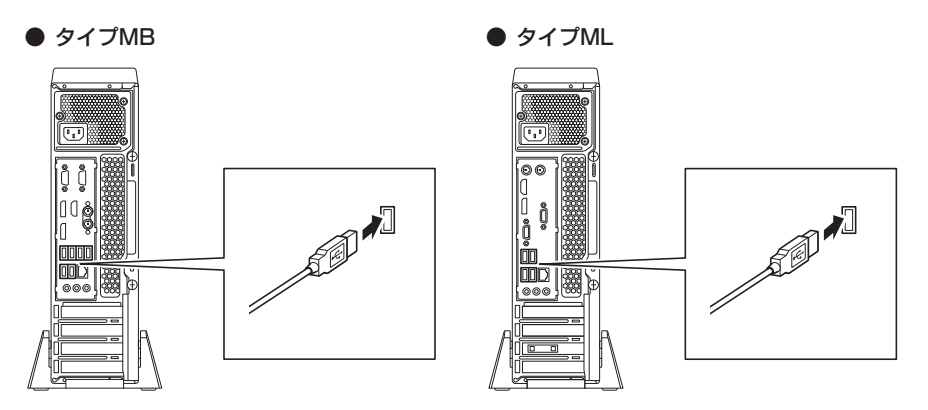

*B* PS/2テンキー付き小型キーボード、またはPS/2 109キーボードを接続する場合 **B-1** キーボードのコネクタ(紫)を本体の( ) のコネクタ(紫)に接続する

ブチェック!/

キーボードのコネクタをしっかりと奥まで差し込んでください。差し込みが浅い場合、パ ソコンがキーボードを認識しないことがあります。認識しないときは、本体の電源を切っ た状態で、コネクタを接続し直してください。

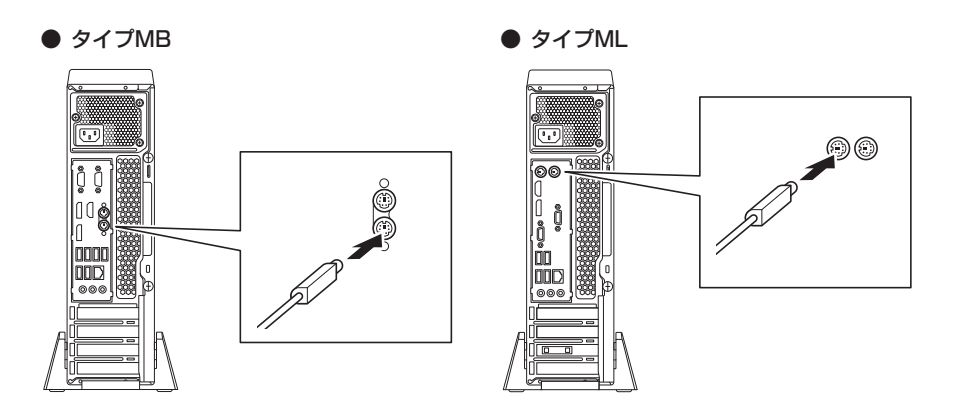

**B-2** マウスを本体のUSBコネクタ( SS<→ または•<→)に接続する

詳しくは、「*A* USB 109 キーボードを接続する場合」(p.11)をご覧ください。

#### 3. ディスプレイを接続する

ディスプレイは、本体とセットになったモデルと別売のモデルがあり、接続方法が異なる場合が あります。ディスプレイに添付のマニュアルをご覧になり、接続してください。

ディスプレイにより、*A* (デジタル接続)、*B* (アナログ接続)のいずれか1つの方法で接続してく ださい。

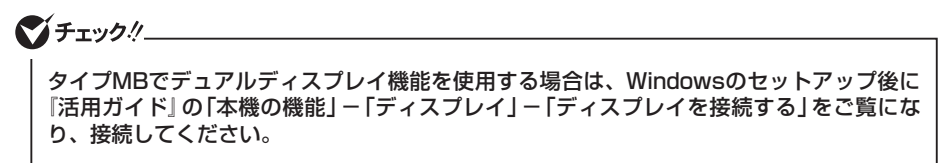

#### *A* デジタル液晶ディスプレイを接続する場合

ここでは、液晶ディスプレイ(LCD-AS232WM-C)がセットになった場合を例に説明します。

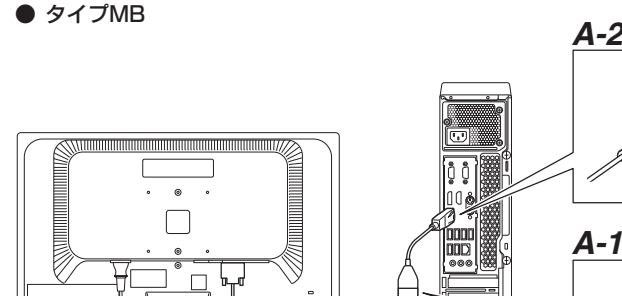

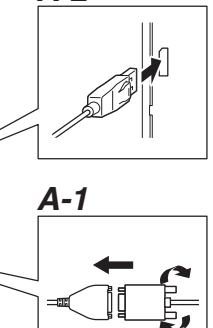

● タイプML

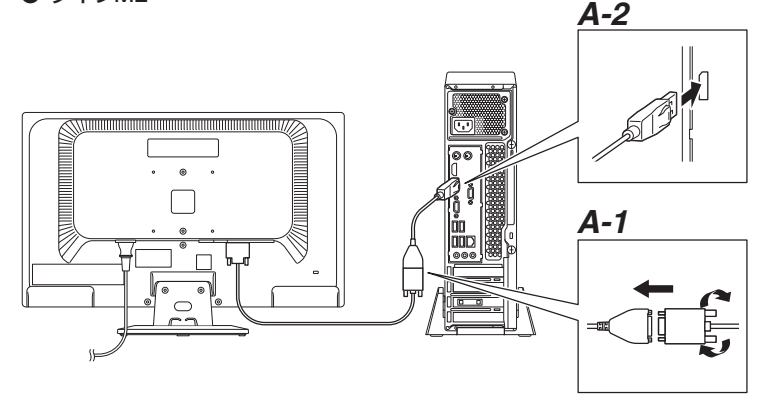

- *A-1* 液晶ディスプレイの背面につながっているDVIケーブルのコネクタを、添付されてい るDisplayPort-DVI-D変換アダプタのコネクタにしっかりネジ止めして接続する
- **A-2** DisplayPort-DVI-D変換アダプタのもう一方のコネクタのアイコン( $\textbf{t}$ ■))とコネ クタの形状を確認し、本体のDisplayPortコネクタに接続する

#### *B* アナログ液晶ディスプレイを接続する場合

ここでは、液晶ディスプレイ(LCD-AS232WM-C)がセットになった場合を例に説明します。

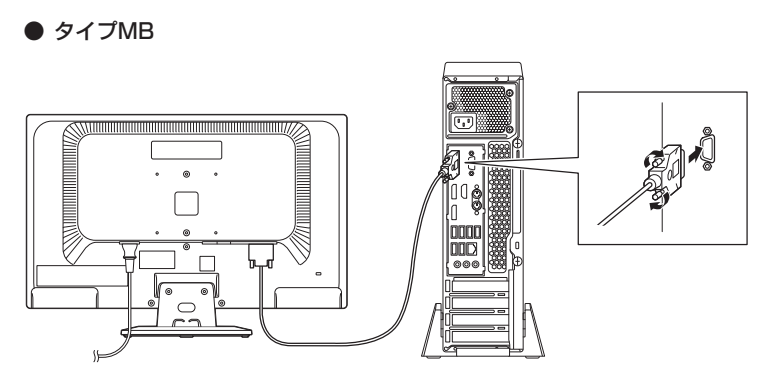

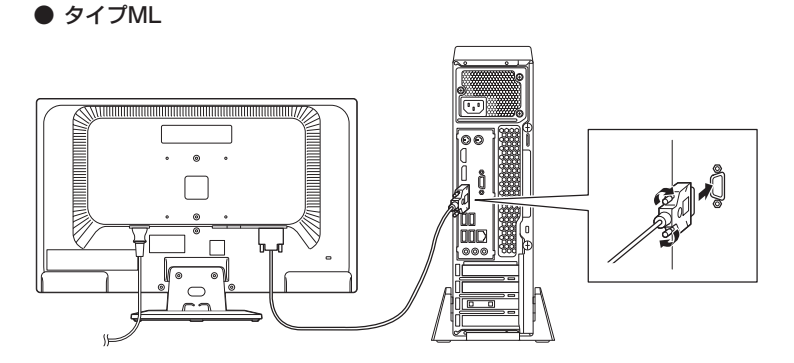

*B-1* 液晶ディスプレイの背面につながっているアナログRGBケーブルのコネクタのアイ コン( |O|) とコネクタの形状を確認し、本体のアナログRGBコネクタにしっかりネ ジ止めして接続する

#### 4. オーディオケーブルを接続する

ここでは、液晶ディスプレイ(LCD-AS232WM-C)がセットになった場合を例に説明します。 次のイラストのように、本体と液晶ディスプレイをオーディオケーブル(液晶ディスプレイに付 属)で接続します。液晶ディスプレイのオーディオケーブルは、本体背面の(♪(→)のコネク タ(緑)に接続します。

● タイプMB

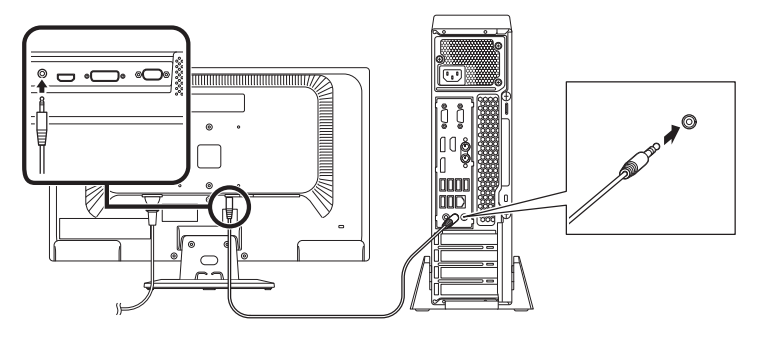

● タイプML

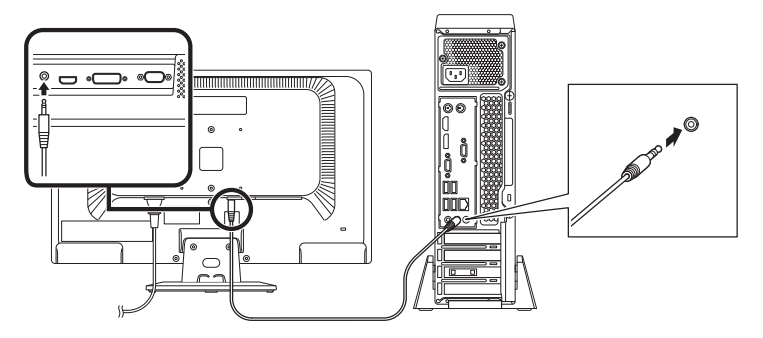

#### 5. アース線、電源コードを接続する

次のイラストのようにアース線、電源コードを接続してください。

● タイプMB

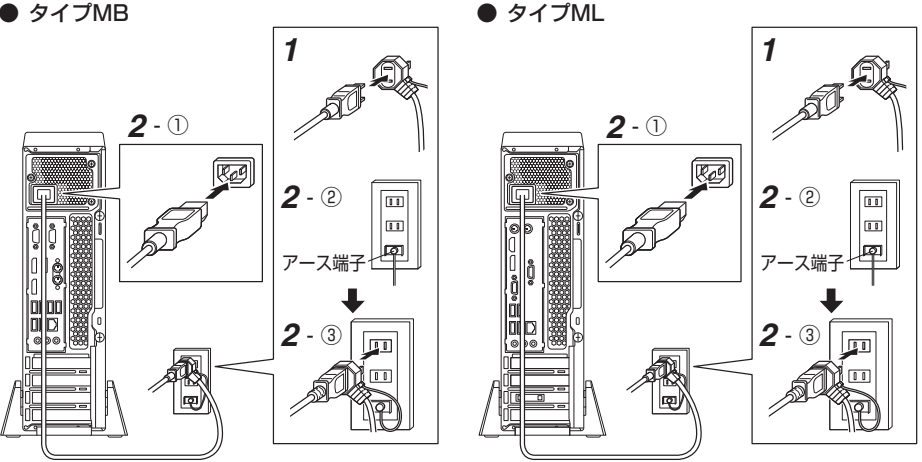

- *1* ディスプレイの電源コードのプラグをサービスコンセント付き電源コードに差し込む ディスプレイによって接続方法が異なる場合があります。ディスプレイに添付のマニュアル をご覧になり、接続してください。
- *2* 本体の電源コードを接続する
	- ① サービスコンセント付き電源コードを本体に接続する
	- ② アース線をACコンセントのアース端子に接続する

マイチェック!/

アース端子部分にはキャップが付いています。接続するときに取り外してください。

③ サービスコンセント付き電源コードのもう一方のプラグをACコンセントに差し込む

マチェック!!

- 一度電源が入り、数秒で電源が切れる場合がありますが、故障ではありません。
- 電源コードを外す際、アース線を接続している場合は、必ずプラグを外してからアース 線を外してください。

「3 添付品の接続」は以上です。 「4 Windowsのセットアップ」(p.22)へ進んでください。

### **タイプMG(液晶一体型)**

### ブチェック!/

スタンド内側にある溝に指を差し込まないでください。けがの恐れがあります。

#### 1. キーボード、マウスを接続する

お使いのキーボードにより、*A* または*B* のいずれかの方法で接続してください。

#### *A* USB 109キーボードを接続する場合

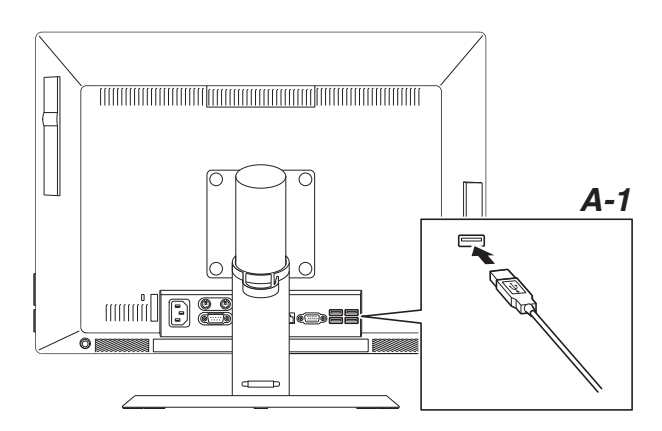

**A-1** キーボードとマウスを本体のUSBコネクタ(←<del>C+</del>)に接続する

*B* PS/2テンキー付き小型キーボード、またはPS/2 109キーボードを接続する場合

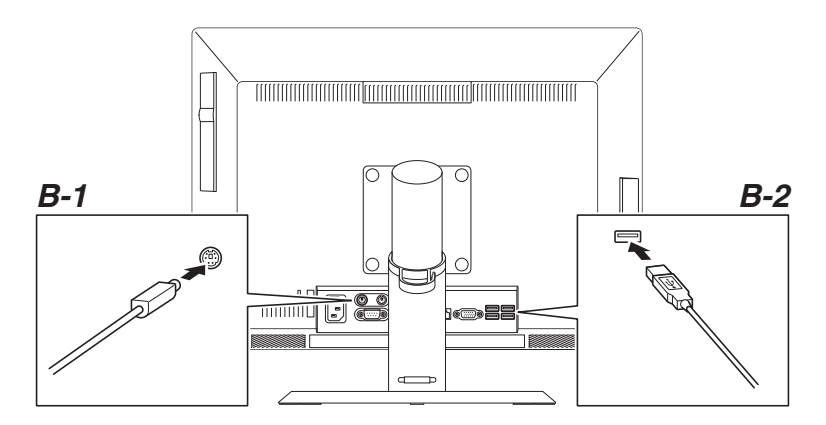

**B-1** 添付のキーボードのコネクタ(紫)を本体の( | | ) のアイコン(紫)に従って接続する

#### マチェック!/

- PS/2接続のキーボードを接続する際、過度の力がかかると本体が転倒するおそれがあ りますので、必ず本体上部を片方の手で支えながら接続してください。
- キーボードのコネクタをしっかりと奥まで差し込んでください。差し込みが浅い場合、 パソコンがキーボードを認識しないことがあります。認識しないときは、本体の電源を 切った状態で、コネクタを接続し直してください。

#### **B-2** マウスを本体のUSBコネクタ(←<del>C+</del>)に接続する

詳しくは、「*A* USB 109 キーボードを接続する場合」(p.16)をご覧ください。

#### 2. アース線、電源コードを接続する

次のイラストのようにアース線、電源コードを接続してください。

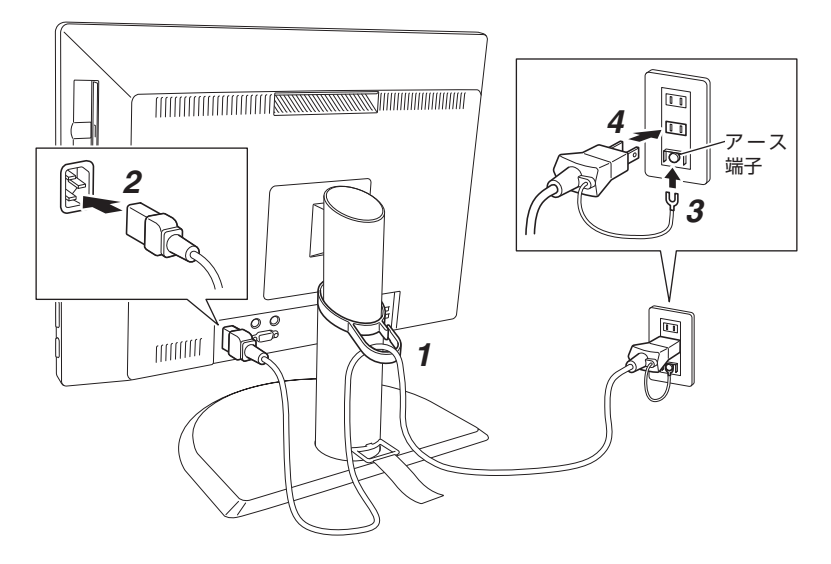

- *1* 電源コードをケーブルフックの穴に通す
- *2* 電源コードのコネクタの向きを合わせ、しっかりと奥まで差し込む
- *3* アース線をACコンセントのアース端子に接続する

アース端子部分にはキャップが付いています。接続するときに取り外してください。

*4* 電源コードのもう一方のプラグをACコンセントに差し込む

 $\sum_{i=1}^{n}$   $\frac{1}{1}$   $\frac{1}{1}$ 

電源コードを外す際、アース線を接続している場合は、必ずプラグを外してからアース線 を外してください。

 $\mathbf{F}[\mathbf{x}]$ 電源コードの他にUSBケーブル、PS/2ケーブル、LANケーブルなどをケーブルフッ ク内に収納すると、すっきりとした配線ができます。

 $\gamma$  +  $\gamma$  +  $\gamma$ 

ケーブルの太さや本数によっては、すべてのケーブルを収納できない場合があります。

「3 添付品の接続」は以上です。 「4 Windowsのセットアップ」(p.22)へ進んでください。

### **タイプVT**

マイチェック!/ ・ ご購入直後は、バッテリ駆動ができないことや動作時間が短くなること、バッテリ残量 が正しく表示されないことがあります。 必ず、満充電してから使用してください。 ・ Windowsのセットアップが終わるまで、ACアダプタを抜かないでください。

次のイラストのように、ACアダプタを本機に取り付けてください。

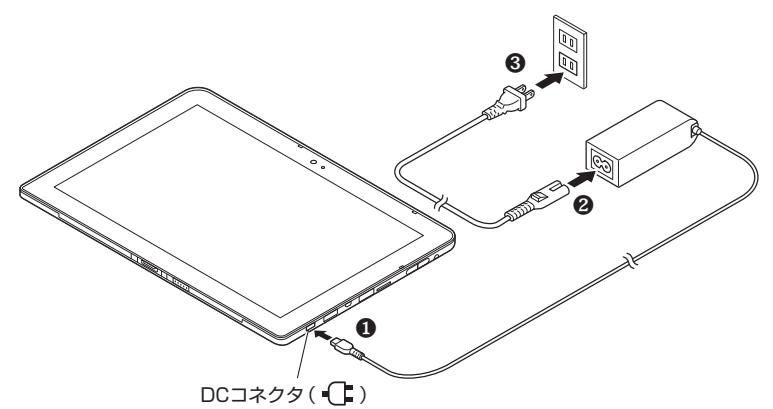

ACアダプタを取り付けると、バッテリの充電が始まります。

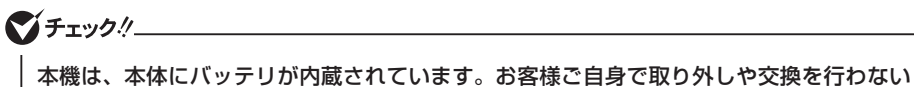

でください。バッテリの交換については、121コンタクトセンターまたはビジネスPC修理 受付センターにご相談ください。

「3 添付品の接続」は以上です。 「4 Windowsのセットアップ」(p.22)へ進んでください。

### **デタッチャブルキーボードに本体を取り付ける (タイプVTの場合)**

デタッチャブルキーボードをオプション選択した場合は、デタッチャブルキーボードに本体を取 り付けてください。

マチェック!/

Windowsのセットアップが終わるまでは、デタッチャブルキーボードから本体を取り外さ ないでください。

次のイラストのように、デタッチャブルキーボードに本体を取り付けてください。

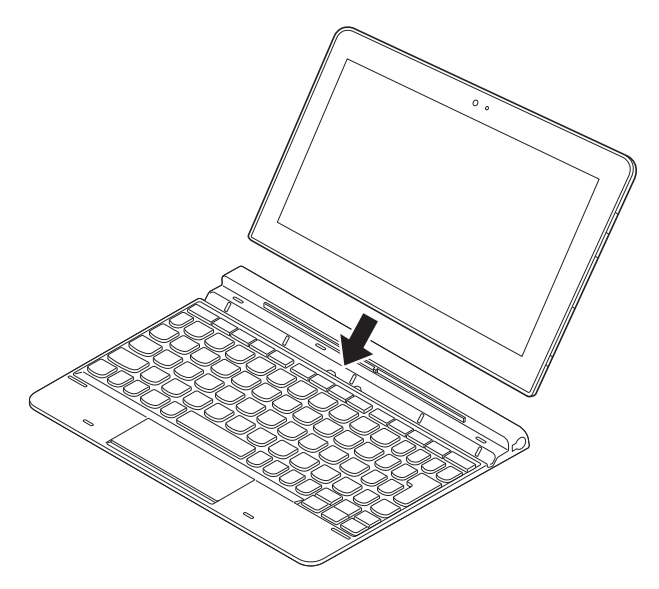

### **デジタイザーペンに電池を入れる(タイプVTの場合)**

### イチェック!/

デジタイザーペンでの入力が正しく行なえなくなったり、反応が悪くなったりした場合は、 本手順と同様の手順で新しい電池と交換してください。

*1* デジタイザーペンのキャップを外す

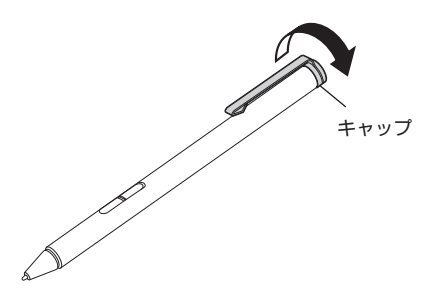

*2* 電池の+、-の向きを確認し、付属の電池をセットする

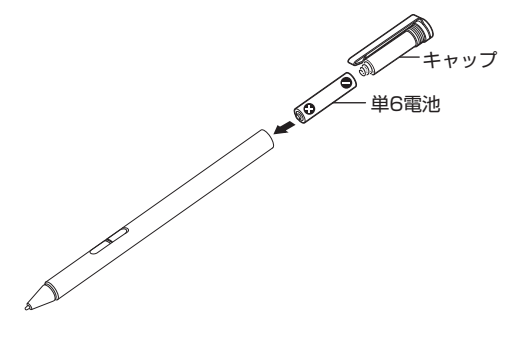

*3* デジタイザーペンのキャップを取り付ける

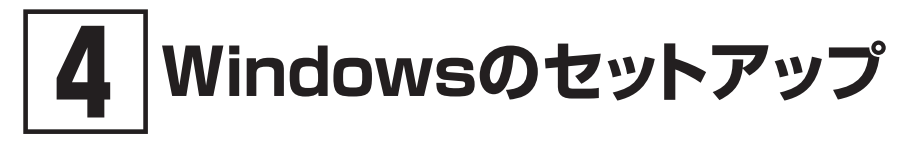

初めて本機の電源を入れるときは、Windowsのセットアップの作業が必要です。

### イチェックリー

Windowsのセットアップの途中では絶対に電源を切らないでください。作業の途中で電源 スイッチを操作したり電源コードを引き抜いたりすると、故障の原因になります。 障害が発生した場合や誤って電源スイッチを押してしまった場合は、「セットアップ中にト ラブルが発生した場合」(p.30)をご覧ください。

### **セットアップをするときの注意**

#### ● マニュアルに記載されている手順通りに行う

Windowsをセットアップするときは、必ず本マニュアルに記載されている手順を守ってくだ さい。手順を省略したり、画面で指示された以外のキーを押したり、スイッチを操作したり すると、正しくセットアップできないことがあります。

#### ● 周辺機器は接続しない

この作業が終わるまでは、「3 添付品の接続」で接続した機器以外の周辺機器(プリンタや増設 メモリなど)の取り付けを絶対に行わないでください。これらの周辺機器を本機と一緒にご購 入された場合は、先に「4 Windowsのセットアップ」の作業を行った後、周辺機器に添付され ているマニュアルを読んで接続や取り付けを行ってください。

#### ● LANケーブルは接続しない、無線LAN接続は行わない

本機を安全にネットワークへ接続させるため、Windowsのセットアップ、ファイアウォール の設定を終了させてから、LANケーブルを接続、および無線LANの接続を行ってください。 工場出荷時の状態では、無線LAN機能はオン、かつ2.4GHzのみを使用できる設定になってい ます。詳しくは『活用ガイド』の「本機の機能」-「無線LAN機能」をご覧ください。

#### ● 涂中で雷源を切らない

途中で画面が止まるように見えることがあっても、セットアッププログラムは動作している ことがあります。慌てずに手順通り操作してください。

#### ● セットアップ中は放置しない

Windowsのセットアップが終了し電源を切るまでは、セットアップ中にキー操作が必要な画 面を含め、本機を長時間放置しないでください。

### **セットアップを始める前の準備**

Windowsのセットアップ中に本機を使う人の名前(ユーザー名)を入力する必要があります。 Windows 8.1、Windows 7では、コンピューター名(PC名)も入力する必要があります。登録 する名前を決めておいてください。

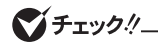

- ユーザー名、コンピューター名(PC名)を登録する際、必ず半角英数字のみを使用して ください(20文字以内)。 以下のような記号や特定の文字列をユーザー名、コンピューター名(PC名)に登録する とWindowsのセットアップが完了しない場合や、アプリケーションが正しく動作しな い場合があります。
	- 全角文字、半角カナ文字、環境依存文字、記号全般、スペース
	- 特定の文字列 CON、PRN、AUX、CLOCK\$、NUL、COM1~COM9、LPT1~LPT9、 NONE
- Windows 10をお使いの場合、セットアップ終了後に、次の手順でコンピューター名 (PC名)を確認および変更することができます。
	- *1* アクション センターを表示し、「すべての設定」をクリック
	- *2* 「システム」をクリック
	- *3* 「バージョン情報」をクリック
	- *4* 「PC 名の変更」をクリック
	- *5* 「PC 名を変更する」画面で、コンピューター名(PC名)を入力する

### **電源を入れる**

*1* タイプMB、タイプMLの場合、ディスプレイの電源を入れる

ディスプレイの電源スイッチの位置は、ディスプレイに添付のマニュアルをご覧ください。

2 本体の電源スイッチ((l))を押す

タイプVTの場合は、ご購入後に初めて電源を入れる場合、ACアダプタが正しく接続されていな いと電源スイッチを押しても電源が入りません。再度ACアダプタの接続を確認してください。

ブチェックリー 液晶ディスプレイは、非常に高精度な技術で作られていますが、画面の一部にドット抜 け※(ごくわずかな黒い点や、常時点灯する赤、青、緑の点)が見えることがあります。 また、見る角度によっては、色むらや明るさのむらが見えることがあります。これらは、 液晶ディスプレイの特性によるものであり、故障ではありません。交換・返品はお受け いたしかねますので、あらかじめご了承ください。 ※: 一般社団法人 電子情報技術産業協会(JEITA)のガイドラインに従い、ドット抜けの割 合をタイプ別仕様詳細の「仕様一覧」に記載しています。電子マニュアルビューアでお 使いの機種の「タイプ別仕様詳細」をご覧ください。 http://121ware.com/e-manual/m/nx/index.htm ガイドラインの詳細については、下記のURLよりご覧ください。 「パソコン用液晶ディスプレイのドット抜けに関する定量的表記ガイドライン」 http://home.jeita.or.jp/page\_file/20110511155520\_QPHs9e7Z80.pdf

● タイプMB、タイプML

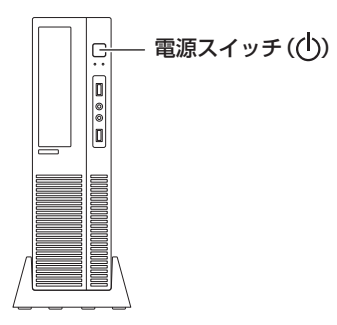

● タイプMG (液晶一体型)

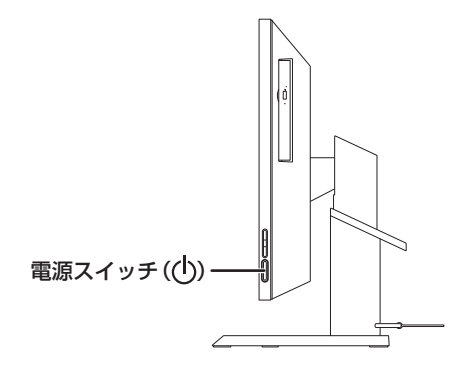

● タイプVT

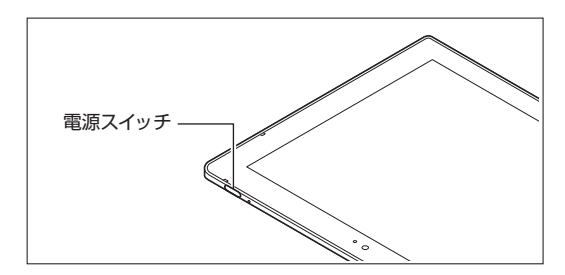

### **セットアップの作業手順**

### **█ Windows 10**

Windows 10のセットアップを開始します。

マイチェック.!

- 手順4、5の設定内容についてはシステム管理者にお問い合わせください。
- もしナレーターが起動していて操作に支障が出る場合は、以下の方法でナレーターを終 了して下さい。
	- ・ Windowsロゴボタンを押しながら 音量プラスキーを押す(タイプVTのみ)。
	- ・ キーボードまたはタッチ キーボードで[Alt]、[Tab]キー同時押しでナレーターの設 定画面に切り替えて、画面内の「終了」をクリック。
	- ・ キーボードまたはタッチ キーボードで[Alt]、[Ctrl]、[Esc]キー同時押しする。
- *1* 「これは法的文書です」が表示されたら、内容を確認する
- *2* 内容を確認後、「承諾する」ボタンをクリック
- *3* タイプVTで、「接続する」画面が表示された場合は、「この手順をスキップする」をクリック

ブチェック!/\_\_\_\_\_\_\_

「接続する」画面上に「この手順をスキップする」が表示されない場合、以下の操作を試して ください。

- *1* 「接続する」画面上に表示されている任意のネットワークを選択する
- *2* 選択したネットワークに対するセキュリティキー入力画面またはSSID入力画面が表示 されたら、何も入力せずに画面下の「戻る」ボタンをクリック
- *4* 「すぐに使い始めることができます」画面が表示されたら、簡単設定の内容を確認し、「簡単設定 を使う」ボタンをクリック
- *5* ユーザー名とパスワードを入力する画面が表示されたら、ユーザー名とパスワードを入力し、 「次へ」ボタンをクリック

タイプVTの場合、入力にはタッチ キーボードが使用できます。入力欄をタップするか、画 面左下の「コンピューターの簡単操作」-「スクリーンキーボード」をタップしてください。

イチェックリ

- ユーザー名を入力しないと、完了することはできません。
- タイプVTは「セキュリティ対策」の画面が表示されることがあります。その場合は内容 を確認後、「次へ」をクリックしてください。

途中で何度か画面が変わり、デスクトップ画面が表示されるまでしばらくかかります。

**マチェック!/\_** 

スタートメニューにはアプリ更新が行われるまで「間もなくアプリをお使いいただけます」 と表示されているものがあります。

#### ■ サインイン

Windows 10へサインインするには、本体の電源を入れた後、次のように操作します。

#### *1* ロック画面をクリック

タイプVTの場合は、ロック画面を下端から上端までスライドします。

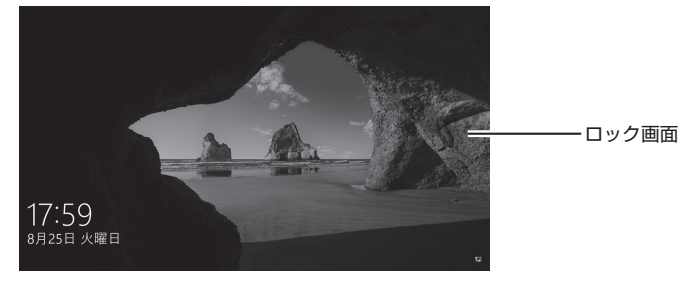

*2* サインインの画面が表示されたら、パスワードを入力する

#### *3* 【Enter】を押す

タイプVTの場合は、「 」または「Enter」をタップします。

#### ■ シャットダウン

Windows 10の電源を切るには、次のように操作します。

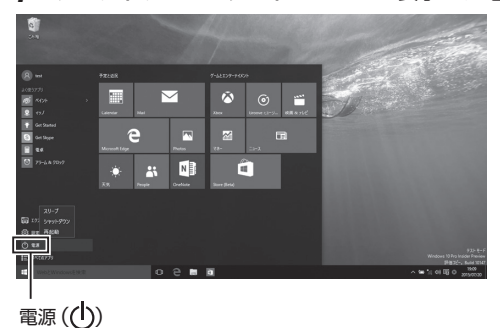

1 デスクトップでスタートメニューを表示し、電源((<sup>l</sup>))をクリック

*2* 「シャットダウン」をクリック

「セットアップの作業手順」は以上です。 「セットアップ後の操作、設定」(p.32)へ進んでください。

### **█ Windows 8.1**

Windows 8.1のセットアップを開始します。

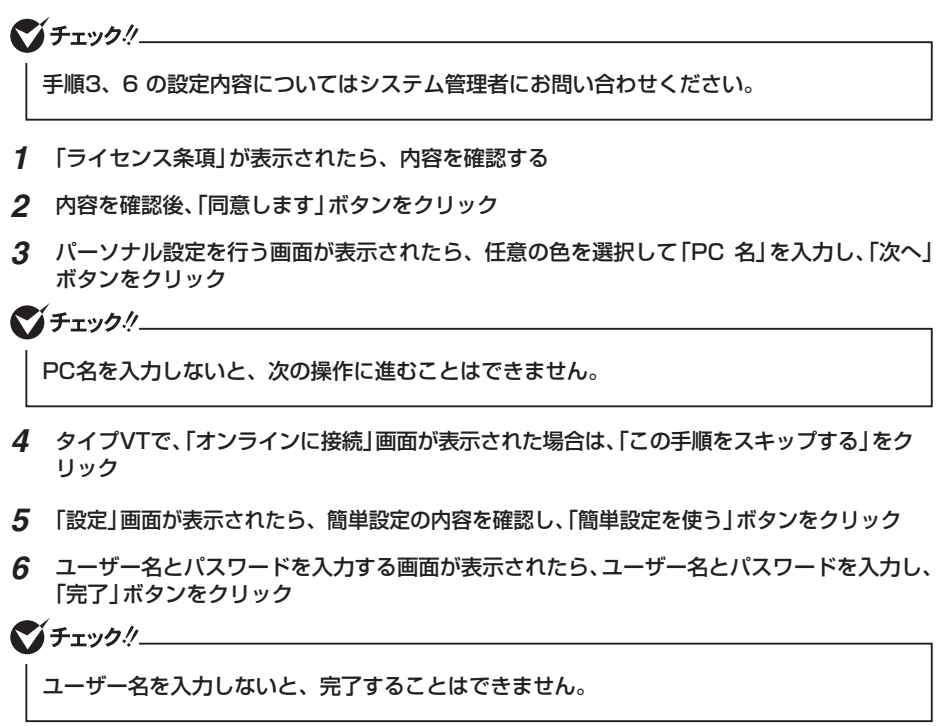

#### <タイプMB、タイプML、タイプMG(液晶一体型)の場合>

途中で何度か画面が変わり、デスクトップ画面が表示されるまでしばらくかかります。

#### <タイプVTの場合>

途中で何度か画面が変わり、スタート画面が表示されるまでしばらくかかります。

#### ■ サインイン

Windows 8.1へサインインするには、本体の電源を入れた後、次のように操作します。

*1* ロック画面をクリック

タイプVTの場合は、ロック画面を下端から上端までスライドします。

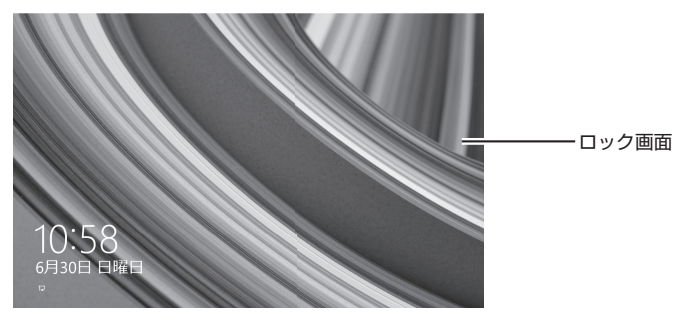

*2* サインインの画面が表示されたら、パスワードを入力して【Enter】を押す

■ シャットダウン

Windows 8.1の電源を切るには、次のように操作します。

1 スタート画面で電源((l))をクリック

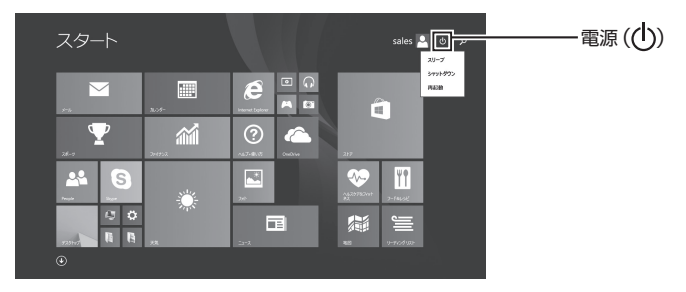

*2* 「シャットダウン」をクリック

「セットアップの作業手順」は以上です。 「セットアップ後の操作、設定」(p.32)へ進んでください。

### **█ Windows 7**

Windows 7のセットアップを開始します。

### $Y + Y$

- ユーザー名とコンピューター名を入力する画面が表示されるまで時間がかかります。し ばらくお待ちください。
- お使いのディスプレイによっては、セットアップ中に画面が一部黒く表示される箇所が ありますが、動作上問題ありません。
- 手順1、 2、 5 の設定内容についてはシステム管理者にお問い合わせください。
- *1* ユーザー名とコンピューター名を入力する画面が表示されたら、ユーザー名、コンピューター 名を入力し、「次へ」ボタンをクリック

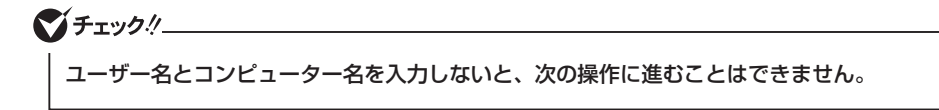

- *2* ユーザー アカウントのパスワードを設定する画面が表示されたら、パスワードを入力し、「次 へ」ボタンをクリック
- *3* 「ライセンス条項をお読みになってください」と表示されたら、内容を確認する
- *4* 内容を確認後、「ライセンス条項に同意します」をチェックし、「次へ」ボタンをクリック

イチェック!/

同意しない場合セットアップは続行できません。

- *5* 「コンピューターの保護と Windows の機能の向上が自動的に行われるように設定してくだ さい」と表示されたら、「推奨設定を使用します」、「重要な更新プログラムのみインストール します」、または「後で確認します」のいずれかを選択する 途中で何度か画面が変わり、デスクトップ画面が表示されるまでしばらくかかります。
- *6* 「電源を切ってください」ダイアログボックスが表示されたら、「OK」ボタンをクリック
- *7* 「スタート」ボタンをクリック
- *8* 「シャットダウン」ボタンをクリック 電源が切れます。

**マイチェックリー** 

Windowsセットアップ完了後、15分程アイドル状態が続いたときにWindows エクスペ リエンスインデックスの測定が実行されます。実行中は、電源プランが「高パフォーマンス」 に変更され、その際にディスプレイの電源が切れる場合があります。

#### *9* タイプMB、タイプMLの場合、ディスプレイの電源を切る

「ヤットアップの作業手順」は以上です。 「セットアップ後の操作、設定」(p.32)へ進んでください。

### **セットアップ中にトラブルが発生した場合**

● 電源スイッチを押しても電源が入らない

電源コードの接続が不完全であることが考えられるので、一度電源コードのプラグをACコンセ ントから抜き、本体と電源コードがしっかり接続されていることを確認してから、もう一度電源 コードのプラグをACコンセントに差し込む

電源コードを接続し直しても電源が入らない場合は、本体の故障が考えられますので、ご購入元 にご相談ください。

● セットアップの画面が表示されない (タイプVT)

#### <タッチパネルで操作する場合>

*1* 音量調整ボタン(+)を数回押す

BIOSセットアップユーティリティが表示されます。

*2* 「Main」をタップし、「System Date」をタップして、年(西暦)、月、日を設定する

#### ● チェック!/

BIOSセットアップユーティリティをタッチパネルで操作する場合は、指でタップして操作 してください。

設定部分を長押しすると、数字が表示されます。上下スライドで数字を選んで日付を設定で きます。

*3* 「System Time」をタップして、時間(24時間形式)、分、秒を設定する

設定部分を長押しすると、数字が表示されます。上下スライドで数字を選んで時刻を設定で きます。

- *4* 画面右下の「Home」をタップする
- *5* 「Restart」をタップし、「Load Setup Defaults」をタップする 確認の画面が表示されます。

中止したいときは「No」をタップしてください。

- *6* 「Yes」をタップする 工場出荷時の設定値を読み込みます。
- *7* 「Exit Saving Changes」をタップする 確認の画面が表示されます。
- *8* 「Yes」をタップする 設定値が保存されて、BIOSセットアップユーティリティが終了し、本機が起動します。

<デタッチャブルキーボードで操作する場合>

- *1* 音量調整ボタン(+)を数回押す BIOSセットアップユーティリティが表示されます。
- *2* 【Main】を選択し【Enter】を押す
- *3* 【System Date】を選択し【Enter】を押す
- *4* 【→】で項目を移動し【Enter】を押す
- *5* 年(西暦)、月、日を設定し【Enter】を押す
- *6* 【System Time】を選択し【Enter】を押す
- *7* 【→】で項目を移動し【Enter】を押す
- *8* 時間(24時間形式)、分、秒を設定し【Enter】を押す

#### *9* 【F9】を押す

確認の画面が表示されます。 中止したいときは【Esc】を押してください。

- *10*「Yes」が選択されていることを確認し、【Enter】を押す 工場出荷時の設定値を読み込みます。
- *11*【F10】を押す

確認の画面が表示されます。

*12*「Yes」が選択されていることを確認し、【Enter】を押す

設定値が保存されて、BIOSセットアップユーティリティが終了し、本機が起動します。 この後は、p.25「セットアップの作業手順」をご覧になり、作業を続けてください。

#### ● セットアップの途中で、誤って電源を切ってしまった

#### セットアップが正しく完了せず、Windowsのシステムファイルやレジストリが破損する可能性がある ので、Windowsを再セットアップするか、購入元に相談する

再度電源を入れて、エラーメッセージ(「Windowsエラー回復処理」画面など)が表示されず、正 常にセットアップが完了したように見えた場合でも、Windowsを再セットアップするか、ご購入 元にご相談ください。

再セットアップについては、『再セットアップガイド』をご覧ください。

#### ● セットアップの途中でパソコンが反応しない、またはエラーメッセージが表示された

#### パソコンが反応しなかったり、エラーメッセージが表示されたりした場合は、メッセージを書き 留めた後、本機の電源スイッチを4秒以上押して、強制的に終了する

いったん電源を切った後で電源を入れ直す場合は、電源を切ってから5秒以上間隔をあけて電源 を入れてください。また、電源コードを抜いたり、ブレーカーなどが落ちて電源が切れたりした 場合は、電源コードを抜いた状態で90秒以上間隔をあけてから、再度電源コードを接続し、電源 を入れてください。その後、上記の「セットアップの途中で、誤って電源を切ってしまった」をご 覧ください。

### **セットアップ後の操作、設定**

セットアップ後は必要に応じて、次の操作や設定を行います。 必要な操作、設定の後、「151 マニュアルの紹介」(p.35)で該当するマニュアルをご覧になり、本機 をご利用ください。

### **█「再セットアップ用ディスクまたはメディア(USBメモリ)」の 作成について(Windows 10 / Windows 7)**

ハードディスク(またはSSD)内に再セットアップ用データを格納しています。 ご購入いただいたモデルがWindows 10用またはWindows 7用「再セットアップ用ディスクまた はメディア(USBメモリ)」を未添付、かつDVDに書き込み可能な場合は、「再セットアップ用ディ スク」を一度だけ作成することができます。

Windows 10では、DVDの代わりにメディア(USBメモリ)に書き込むこともできます。 ハードディスク(またはSSD)が故障した場合などに備え、「再セットアップ用ディスク」を作成し ておくことをおすすめします。

### マイチェックリー

- 再セットアップ用ディスクを作成するには、ご購入時にDVDスーパーマルチドライブの 選択が必要です。
- •「再セットアップ用ディスクまたはメディア(USBメモリ)」の作成機能については、出 荷時の製品構成でのみサポートしており、アプリケーションのインストール、Service Packの変更、およびCyberLink Power2Goのアップデートをする前に行ってください。
- •「ディスクの管理」などのアプリケーションで回復パーティションを削除しないでくださ い。削除した場合は、「再セットアップ用ディスクまたはメディア(USBメモリ)」を作成 できません。

「再セットアップ用ディスクまたはメディア(USBメモリ)」についての詳細は『再セットアップガ イド』をご覧ください。

### **█ Windowsのライセンス認証を行っていない場合(Windows 8.1)**

ご使用中に「Windows のライセンス認証」画面が表示された場合、インターネットまたは電話で、 Windowsのライセンス認証を行ってください。

- インターネットで行う場合
- *1* 「PCの設定を開く」をクリック

インターネットに接続すると、自動でライセンス認証が行われます。

- 電話で行う場合
- *1* 「PCの設定を開く」をクリック
- *2* 「電話でのライセンス認証」をクリック

画面の指示に従って操作を行い、表示された電話番号に電話をすると、確認IDを入手できます。 入手した確認IDでライセンス認証を行ってください。

### **█ Windows® Update、またはMicrosoft® Updateについて**

Windows® Update、またはMicrosoft® Updateでは最新かつ重要な更新プログラムが提供されて います。Windowsを最新の状態に保つために、Windows® Update、またはMicrosoft® Updateを 定期的に実施してください。

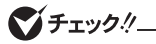

- PCの 安 定 動 作 お よ び セ キ ュ リ テ ィ 向 上 の た め、Windows® Update、 ま た は Microsoft® Updateを可能な限りOSのセットアップ直後に実施してください。アップ デートの前にInternet Explorerのダウングレードなど、必要な作業項目がある場合は、 各手順に従って対応してください。
- 本機には更新プログラムがインストールされております。更新プログラムをアンインス トールすると、修正されていた問題が発生する可能性がありますのでアンインストール を行わないでください。
- Officeモデルをご利用の場合は、Windows® Update、またはMicrosoft® Updateは 必ずOfficeの「初回起動手順」を済ませてから実施してください。

### **█ Service Packについて(Windows 7)**

Windows 7のモデルには「Windows® 7 Service Pack 1(SP1)」がインストールされています。

# **█「回復ドライブ」の作成について (Windows 10 / Windows 8.1)**

ファイルの破損などにより、Windowsが正常に起動しないときに備え、あらかじめ「回復ドライ ブ」を作成することをおすすめします。 「回復ドライブ」の作成/使用方法は『再セットアップガイド』をご覧ください。

### **█「システム修復ディスク」の作成について(Windows 7)**

ファイルの破損などにより、セーフモードや前回正常起動時の構成を使用してもWindowsが正常 に起動しないときに備え、あらかじめ「システム修復ディスク」を作成することをおすすめします。 「システム修復ディスク」の作成/使用方法は、Windowsのヘルプをご覧ください。

### **█ 複数のパーティションをご利用になる場合**

工場出荷時において内蔵ハードディスク(またはSSD、内蔵フラッシュメモリ)でお客様が利用可 能な領域はCドライブのみの1パーティション(ボリューム)です。 Cドライブを分割して、複数のパーティションを利用することもできます。

### **█ 回復キーを控えておく**

タイプVTをお使いの場合、Microsoftアカウントでサインインすると「BitLocker ドライブ暗号化」 が有効になるように設定されることがあります。この状態で、再セットアップなどを行う場合、 暗号化の回復キーが必要となることがあります。次の手順で、BitLocker ドライブ暗号化の状態を 確認し、暗号化されている場合は、回復キーを確認して控えておくことをおすすめします。

<Windows 10の場合>

• デスクトップでスタートメニューを表示し、「すべてのアプリ」-「Windows システム ツール」-「コントロール パネル」-「システムとセキュリティ」-「BitLocker ドライブ 暗号化|の「回復キーのバックアップ|をタップ

<Windows 8.1の場合>

• デスクトップでチャーム バーを表示し、「設定」-「コントロール パネル」-「システムと セキュリティ」-「BitLocker ドライブ暗号化」の「回復キーのバックアップ」をタップ

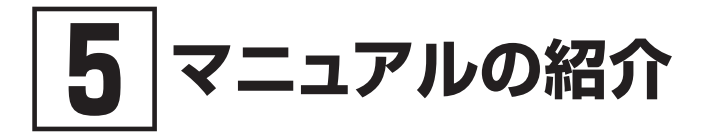

本機に関連するマニュアルを紹介します。マニュアルは、本機に添付されているものと、Webサ イトにアップロードされているものがあります。

### **添付マニュアルについて**

※のついたマニュアルは、標準添付品セットを選択した場合に添付されています。

- ●『安全にお使いいただくために』 本機を安全にお使いいただくための情報を記載しています。使用する前に必ずお読みください。
- ●『はじめにお読みください』※ 本マニュアルです。
- 「再ヤットアップガイド」※ 再セットアップ方法を記載しています。本機のシステムを再セットアップするときにお読みください。
	- Windows 10 Pro 64ビット用  $<$ 853-811191-016-A $>$
	- Windows 8.1 Pro Update 64ビット (Windows 10 Proライセンスからのダウングレード)用  $<$ 853-811191-017-A $>$
	- Windows 8.1 Pro Update 64ビット用  $\langle 853-811191-018-A \rangle$
	- Windows® 7 Professional 64ビット with Service Pack 1(SP1) (Windows 10 Proライセンスからのダウングレード)、 またはWindows® 7 Professional 32ビット with Service Pack 1(SP1) (Windows 10 Proライセンスからのダウングレード)用  $<$ 853-811191-019-A $>$
	- Windows® 7 Professional 32ビット with Service Pack 1 (SP1) 用  $<$ 853-811191-020-A $>$
- ディスプレイのユーザーズマニュアル 液晶ディスプレイがセットになったモデルの場合はディスプレイに添付されています。ディスプレイ を利用するときに、必ずお読みください。

● アプリケーションのマニュアル

Office Personal 2013、Office Home and Business 2013 または Office Professional 2013を選 択した場合、マニュアルが添付されています。アプリケーションを利用するときにお読みください。

#### ●『保証規定&修理に関するご案内』※

パソコンに関する相談窓口、保証期間と保証規定の詳細内容およびQ&A、有償保守サービス、 お客様登録方法、NECの「ビジネスPC」サイトについて知りたいときにお読みください。

### **Webサイトにアップロードされているマニュアルについて**

#### ● 活用ガイド

本体の各部の名称と機能、内蔵機器の増設方法について確認したいとき、アプリケーションをイ ンストール/アンインストールするとき、またはトラブルが起きたときにお読みください。

#### ● システム設定

システム設定(BIOS設定)について確認したいときにお読みください。

#### ● メンテナンスとアフターケアについて

ハードディスク(またはSSD、内蔵フラッシュメモリ)のメンテナンスをするとき、他のOSをセットアッ プする(利用できるOSはモデルによって異なります)とき、トラブルの予防や解決のヒント、本機の アフターケアやサポート、本機の譲渡/廃棄について確認したいときにお読みください。

#### **マイチェックリー**

「活用ガイド」、『システム設定」、『メンテナンスとアフターケアについて』をご覧いただくた めには、インターネットへの接続が必要です。

### **█『活用ガイド』、『システム設定』、『メンテナンスとアフターケア について』の閲覧とダウンロード**

『活用ガイド』、『システム設定』、『メンテナンスとアフターケアについて』はInternet Explorer 11の 「お気に入り」メニューにある「電子マニュアルビューア」をクリックし、お使いの機種を選択して ご利用ください。

http://121ware.com/e-manual/m/nx/index.htm

- ・Microsoft EdgeまたはInternet Explorerで「電子マニュアルビューア」と検索し  $\sqrt{t}$ ても上記サイトにアクセスできます。
	- ・「電子マニュアルビューア」には、HTML形式とPDF形式の2種類の『活用ガイド』、 HTML形式の『システム設定』、PDF形式の『メンテナンスとアフターケアについて』 をご用意しています。
	- ・Windowsが起動しなくなったなどのトラブルが発生した場合は、『活用ガイド』、『シ ステム設定」、『メンテナンスとアフターケアについて」をご覧になれません。必要に 応じて121wareの「Q&A」を印刷しておくと便利です。
	- ・インターネットに接続できない環境でお使いの場合は、ご購入元にご連絡ください。
	- ・添付マニュアルも、「電子マニュアルビューア」でご覧いただけます。

「5 マニュアルの紹介」は以上です。

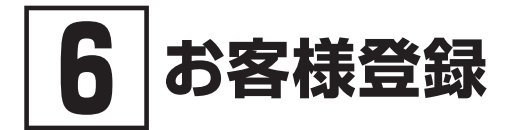

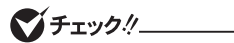

お客様登録はインターネットへの接続が必要です。

本製品のお客様登録はInternet Explorer 11の「お気に入り」メニューにある「購入商品登録」からイ ンターネットによる登録を行ってください(登録料、会費は無料です)。

Mate J、VersaPro Jをお使いの場合は、デスクトップにある「購入商品登録」からで も、登録することができます。

「6 お客様登録」は以上です。

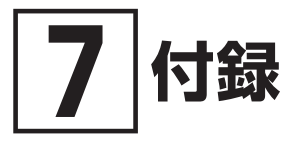

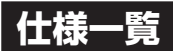

仕様についての詳細は、電子マニュアルビューアでお使いの機種の「タイプ別仕様詳細」をご覧く ださい。 http://121ware.com/e-manual/m/nx/index.htm また、各モジュールの電波法認証番号、電気通信事業法認証番号についても「タイプ別仕様詳細」 よりご覧ください。

http://121ware.com/e-manual/m/nx/index.htm

### **█ タイプMB**

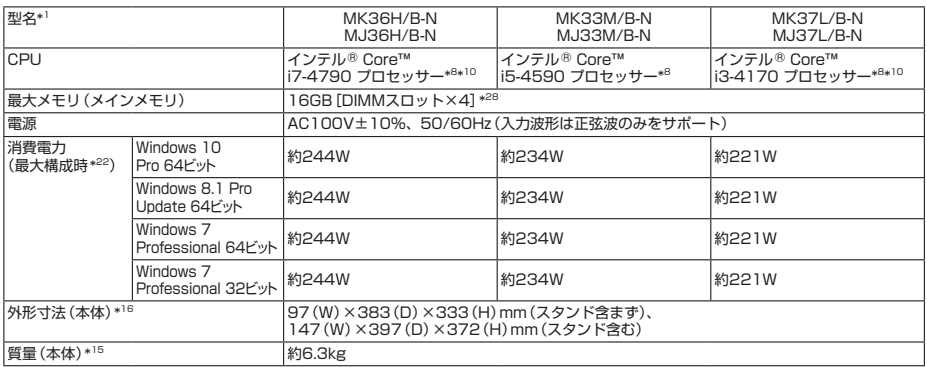

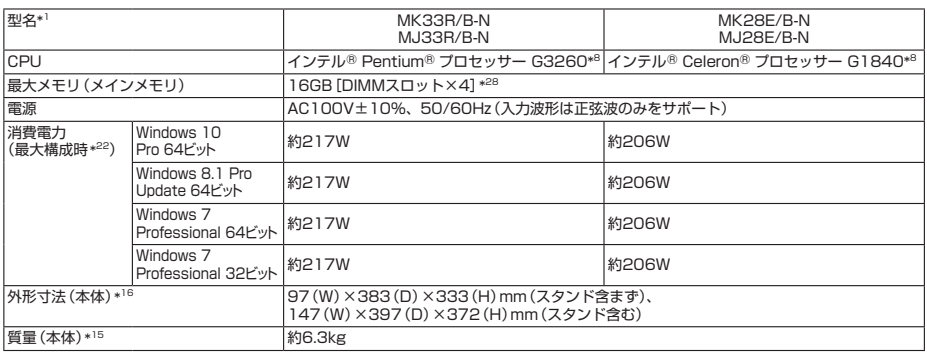

注釈については、p.39をご覧ください。

### **█ タイプML**

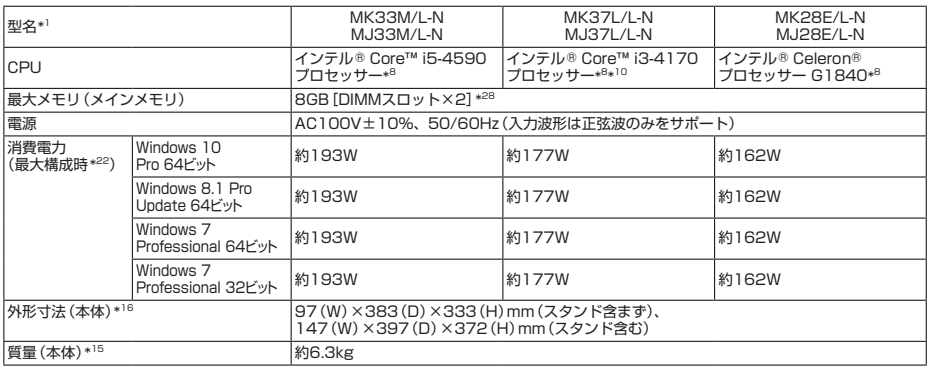

注釈については、p.39をご覧ください。

### **█ タイプMG(液晶一体型)**

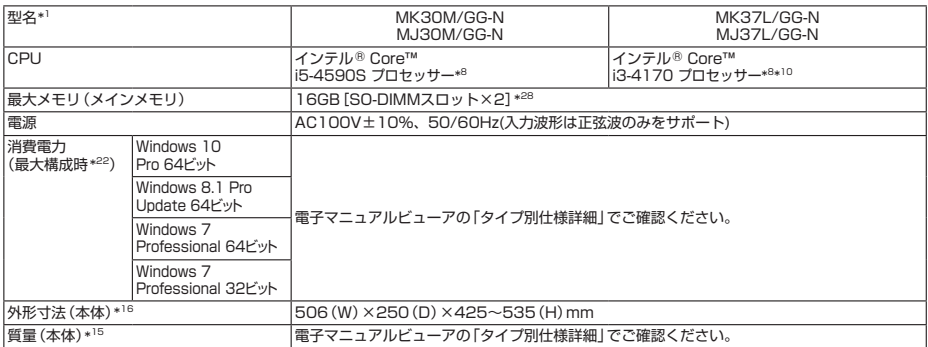

注釈については、下記をご覧ください。

### **█ 注釈**

- 1 : セレクションメニューを選択した構成での型名・型番については、本書の「1 型番を控える」をご覧ください。
- 8 : 拡張版 Intel SpeedStep® テクノロジーを搭載しています。
- 10 : ハイパー・スレッディング・テクノロジーに対応します。
- \* 15 : メモリ2GB、HDD 500GB、DVDスーパーマルチドライブ、タイプMBではパラレルポートなしの構成での質量です (キーボード、マウスの質量は含みません)。
- 16 : 縦置時の足以外の突起物は含みません。
- 22 : 最大構成時の値は、セレクションメニューで選択可能な最大構成(タイプMG以外ではディスプレイを除く)に加え、 拡張ポートおよび拡張スロットをすべて占有した状態で算出した値です。
- \* 28 : 32ビット版OSでは、メモリ4GB以上搭載時でもすべての領域を使用することはできません。OSが使用可能な領域 は約3GBとなります。なお、装置構成によってご利用可能なメモリ容量は異なります。

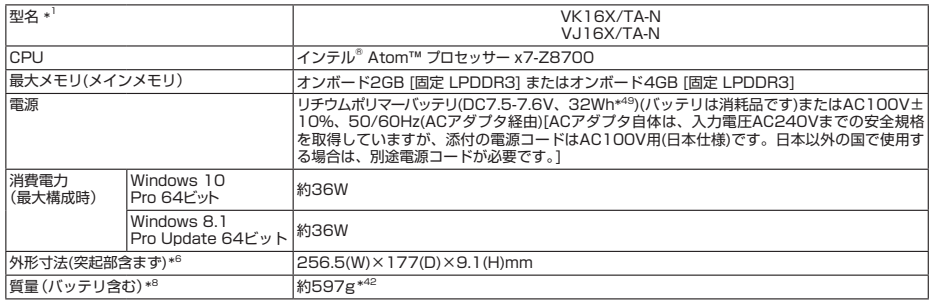

注釈については、下記をご覧ください。

### **█ 注釈**

- \* 1 : セレクションメニューを選択した構成での型名・型番については、本書の「1 型番を控える」をご覧ください。
- \* 6 : 突起部は除きます。
- \* 8 : 質量は平均値です。
	- メモリーカードは未装着です。
- \* 42 : ワイヤレスWAN搭載モデルは618gとなります。
- \* 49 : 公称容量(実使用上でのバッテリの容量)を示します。

「7 付録」は以上です。

### **ご注意**

- (1) 本マニュアルの内容の一部または全部を無断転載することは禁じられています。
- (2) 本マニュアルの内容に関しては将来予告なしに変更することがあります。
- (3) 本マニュアルの内容については万全を期して作成いたしましたが、万一ご不審な点や誤り、記載もれなど お気付きのことがありましたら、ご購入元、または121コンタクトセンターへご連絡ください。 落丁、乱丁本はお取り替えいたします。
- (4) 当社では、本製品の運用を理由とする損失、逸失利益等の請求につきましては、(3)項にかかわらずいか なる責任も負いかねますので、あらかじめご了承ください。
- (5) 本製品は、医療機器、原子力設備や機器、航空宇宙機器、輸送設備や機器など、人命に関わる設備や機器、 および高度な信頼性を必要とする設備や機器などへの組み込みや制御等の使用は意図されておりません。 これら設備や機器、制御システムなどに本製品を使用され、人身事故、財産損害などが生じても、当社は いかなる責任も負いかねます。
- (6) 海外NECでは、本製品の保守・修理対応をしておりませんので、ご承知ください。
- (7) 本製品の内蔵ハードディスク(またはSSD、内蔵フラッシュメモリ)にインストールされているOSおよび 本製品に添付のDVD-ROM、CD-ROMは、本製品のみでご使用ください。
- (8) ソフトウェアの全部または一部を著作権者の許可なく複製したり、複製物を頒布したりすると、著作権の 侵害となります。
- (9) ハードウェアの保守情報をセーブしています。
- (10)本マニュアルに記載されている内容は、製作時点のものです。お問い合わせ先の窓口、住所、電話番号、ホー ムページの内容やアドレスなどが変更されている場合があります。あらかじめご了承ください。

Microsoft、Windows、Internet Explorer、およびWindowsのロゴは、米国 Microsoft Corporationの米国およ びその他の国における登録商標または商標です。

Windowsの正式名称は、Microsoft Windows Operating Systemです。

インテル、Intel、Celeron、Intel SpeedStep、インテル CoreおよびPentiumはアメリカ合衆国およびその他の国 におけるインテルコーポレーションまたはその子会社の商標または登録商標です。

PS/2は、IBM社が所有している商標です。

Corel、PaintShopは、カナダ、米国および/またはその他の国におけるCorel Corporationおよび/またはその子会 社の商標または登録商標です。

その他、本マニュアルに記載されている会社名、商品名は各社の商標、または登録商標です。

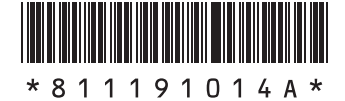

第2版 2015年 12月 ©NEC Personal Computers, Ltd. 2015 NECパーソナルコンピュータ株式会社の許可なく複製・改変などを行うことはできません。 853-811191-014-A Printed in Japan

本マニュアルは再生紙を使用しています。

はじめにお読みください タイプMB タイプML タイプMG(液晶一体型)

タイプVT

(Windows 10 Pro 64ビットモデル) (Windows 8.1 Pro Update 64ビット(Windows 10 Proライセンスからのダウングレード)モデル) (Windows 8.1 Pro Update 64ビットモデル) (Windows® 7 Professional 64ビット with Service Pack 1(SP1)(Windows 10 Proライセンス からのダウングレード)モデル) (Windows® 7 Professional 32ビット with Service Pack 1(SP1)(Windows 10 Proライセンス からのダウングレード)モデル) (Windows® 7 Professional 32ビット with Service Pack 1(SP1)モデル)